#### **Konfiguration der Datalogic GD4430 Barcodescanner (kabelgebunden)**

Grundsätzlich sollte Sie der Scanner mit den korrekten Grundeinstellungen erreichen. Sollten Sie den Scanner stationär mit einem Halter verwenden wollen oder falls es Schwierigkeiten mit der Zeichensatzerkennung gibt, hilft diese Anleitung.

#### **Ablauf**

Bitte verbinden Sie den Scanner mit dem beiliegenden USB-Kabel mit Ihrem PC. Scannen Sie dann die folgenden Codes nach Bedarf ein. Das sollte direkt vom Bildschirm funktionieren, ansonsten ausdrucken.

#### **Als USB-Tastatur behandeln**

Falls der Scanner gar kein Fadenkreuz als Zeichen der Scanbereitschaft anzeigt.

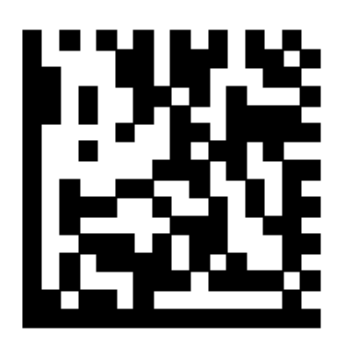

## Select USB Keyboard

#### **Zeichensatz auf Deutsch umstellen**

Dies wird nötig, wenn der Scanner anstelle eines Bindestrichs ein "ß" ausgibt. Die Programmierung erfolgt durch das Scannen der folgenden drei Barcodes:

**1. Programmiermodus starten**

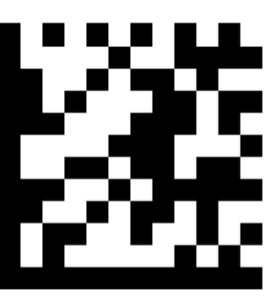

**2. Zeichensatz auf Deutsch einstellen**

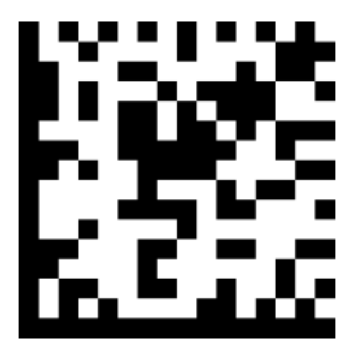

## Country Mode = Germany

**3. Programmiermodus beenden**

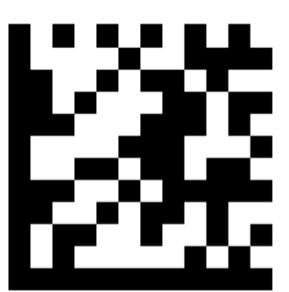

#### **Scanner in Halterung verwenden**

Wird der Scanner stationär, z.B. am Kassentresen, in einer Halterung eingesetzt, dann kann er in den "Auto-Trigger-Modus" versetzt werden. Er erkennt dann bei Bewegung automatisch einen Barcode. Die Ware muss nur kurz vor den Scanner gehalten werden, ohne dass der Auslöser per Hand betätigt wird. Auch dieser Modus wird durch Abscannen der folgenden drei Barcodes aktiviert:

**1. Programmiermodus starten**

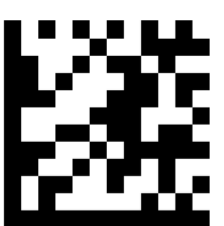

## **Enter/Exit Programming Mode**

**2. Auto-Trigger-Mode aktivieren**

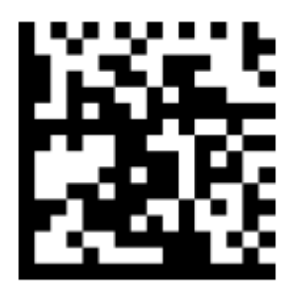

### Stand Mode = Generic Stand

**3. Programmiermodus beenden**

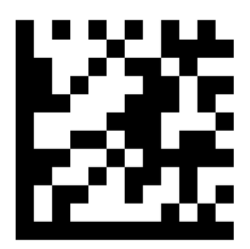

#### **Scanner ohne Halterung verwenden**

Sollten Sie zur normalen Einzelauslösung zurückkehren wollen, dann scannen Sie bitte die folgenden drei Barcodes:

**1. Programmiermodus starten**

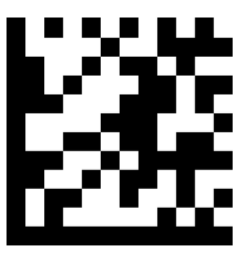

### **Enter/Exit Programming Mode**

**2. Auto-Trigger-Mode deaktivieren**

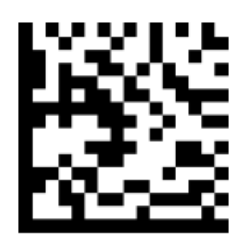

 $\triangle$  Stand Mode = Disabled

**3. Programmiermodus beenden**

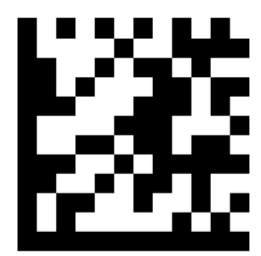